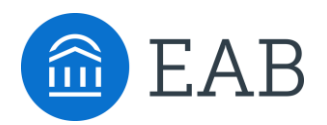

# User Guide for EAB.com

### **1. How to Create an EAB.com Account**

- Go to the website, at www.eab.com.
- On the top right of the homepage, click "Log in now" and select "I'm a new user".
- Clicking the link takes you to the registration page through which you will be prompted to provide your location, institution name, and your personal information and password.
- Click "Submit" and you'll receive an email in your school inbox containing a confirmation code and a link to login to the website.

#### **2. How to Manage Your Account Settings and Subscribe for Email Newsletters**

- Log into your account at www.eab.com.
	- o EAB recommends that you check the "Remember me" box, so that you do not have to submit your password every time you access www.eab.com.
- Click on "Welcome NAME" in the top right of the page to see a drop down menu that shows your memberships and your account information. Your account information includes:
	- o Manage your subscriptions Allowing you to register for the EAB Daily Briefing email and register to receive Forum-specific email updates sent directly from our research experts.
	- o Saved webpages and searches Allowing you to create your own personal library of EAB resources that you frequently access.
	- o Update personal information (Name, Title, etc.).

#### **3. How to Find Research and Resources**

- Using the "Search" bar: This is found on the top right-hand side of the homepage. It can be used to type in key words or phrases.
- Using Topics:
	- $\circ$  Click into the "Research Briefs" or "Studies" Tab on the membership page for white paper briefs and best practices, respectively.
	- $\circ$  Select "Topics", "Products", and/or "Dates" on the right-hand side of the page to filter as desired.

## **Questions or Help?**

Reach out to your Dedicated Advisor, Kristen Miller, at [KMiller2@eab.com](mailto:KMiller2@eab.com) or 202-909-4337